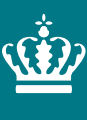

Ministeriet for Fødevarer,<br>Landbrug og Fiskeri Landbrugsstyrelsen

# **Minivejledning**

**Ansøgning om tilskud til Biavlsprodukter på Tast selv**

Version 1

Januar 2023

### **Ansøg om tilskud til Biavlsprodukter på Tast selv**

Minivejledningen gælder for indberetning af biavlsprojekter, som du ønsker gennemført og der er ansøgt via Tast selv. Det vil sige for projekter med tilsagn, ansøgt i 2023 og frem.

Minivejledning – Ansøgning om tilskud til Biavlsprodukter på Tast selv

Denne vejledning er udarbejdet af Landbrugsstyrelsen i 2023

Ministeriet for Fødevarer, Landbrug og Fiskeri Landbrugsstyrelsen Nyropsgade 30 1780 København V Tlf.: 33 95 80 00 E-mail: [mail@lbst.dk](mailto:mail@lbst.dk) [www.lbst.dk](http://www.lbst.dk/)

# Indhold

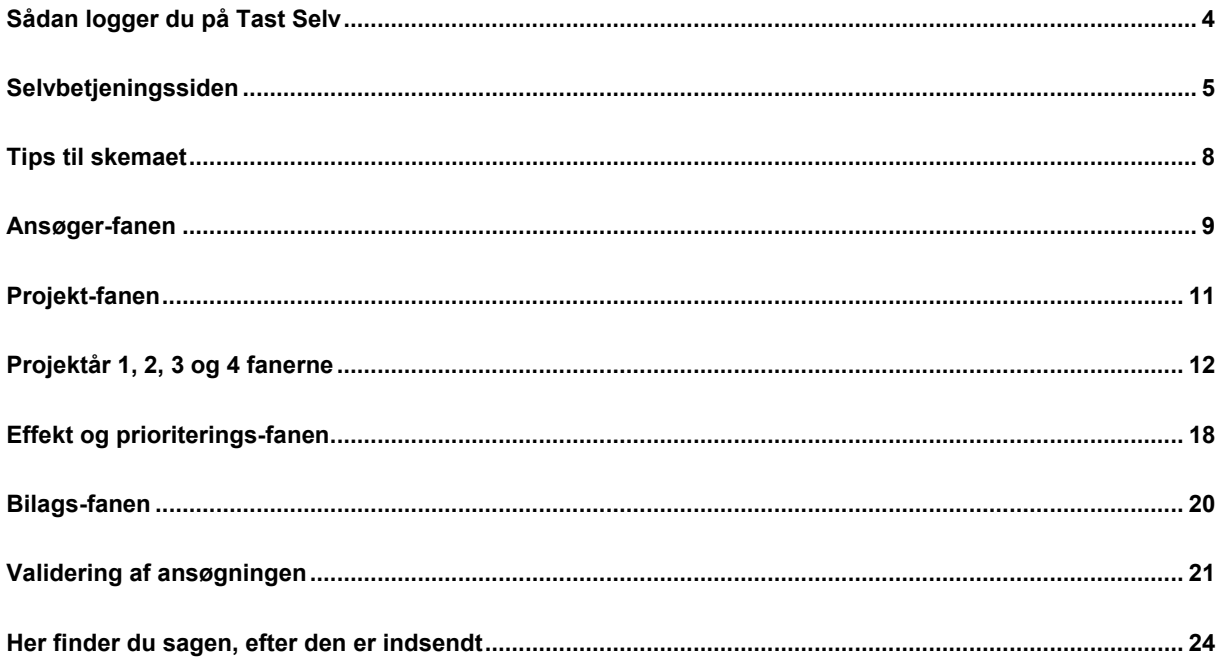

## <span id="page-3-0"></span>**Sådan logger du på Tast Selv**

Ministeriet for Fødevarer, Landbrug og Fiskeri<br>Landbrugsstyrelsen

#### Selvbetjening

**Landbrugsstyrelsen**<br>Support: 33 95 80 00 · Kontakt

Luk

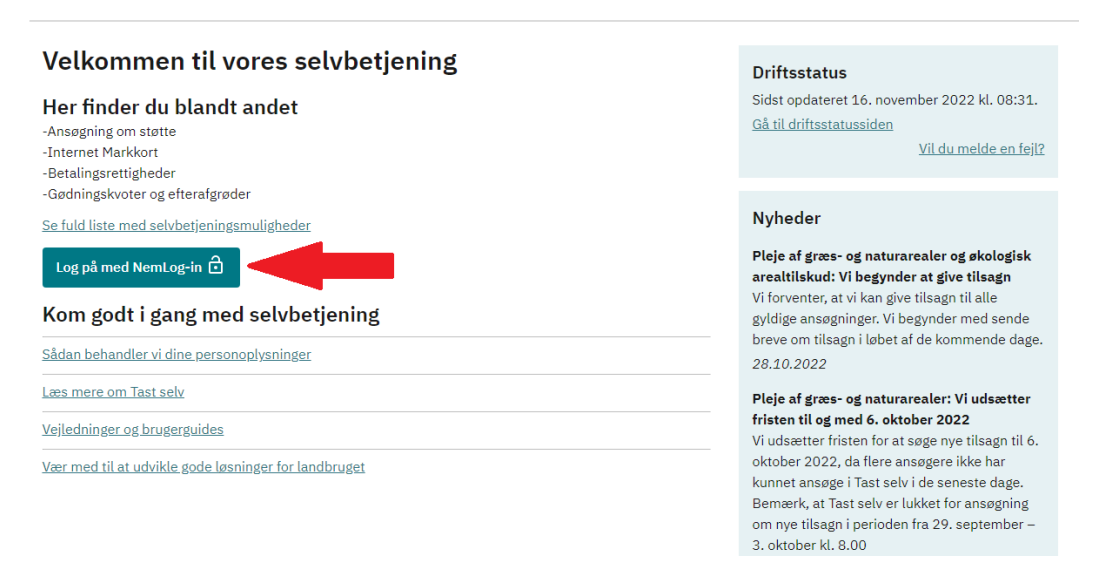

1. Log på Tast selv med enten dit CVR eller CPR-nummer og dit NemID eller dit MitID.

Log på Tast selv på vores hjemmeside, adressen er:<https://tastselv.fvm.dk/>

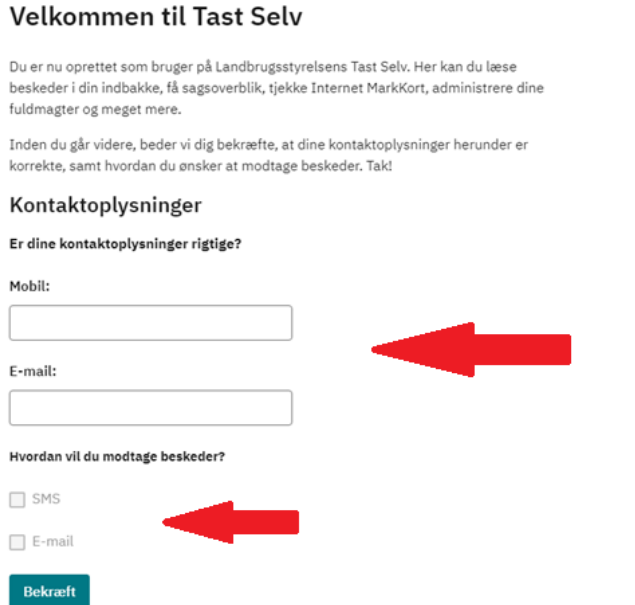

2. Hvis det er første gang du logger på, så skal du udfylde dine kontaktoplysninger og markere, hvordan du ønsker at modtage beskeder.

# <span id="page-4-0"></span>**Selvbetjeningssiden**

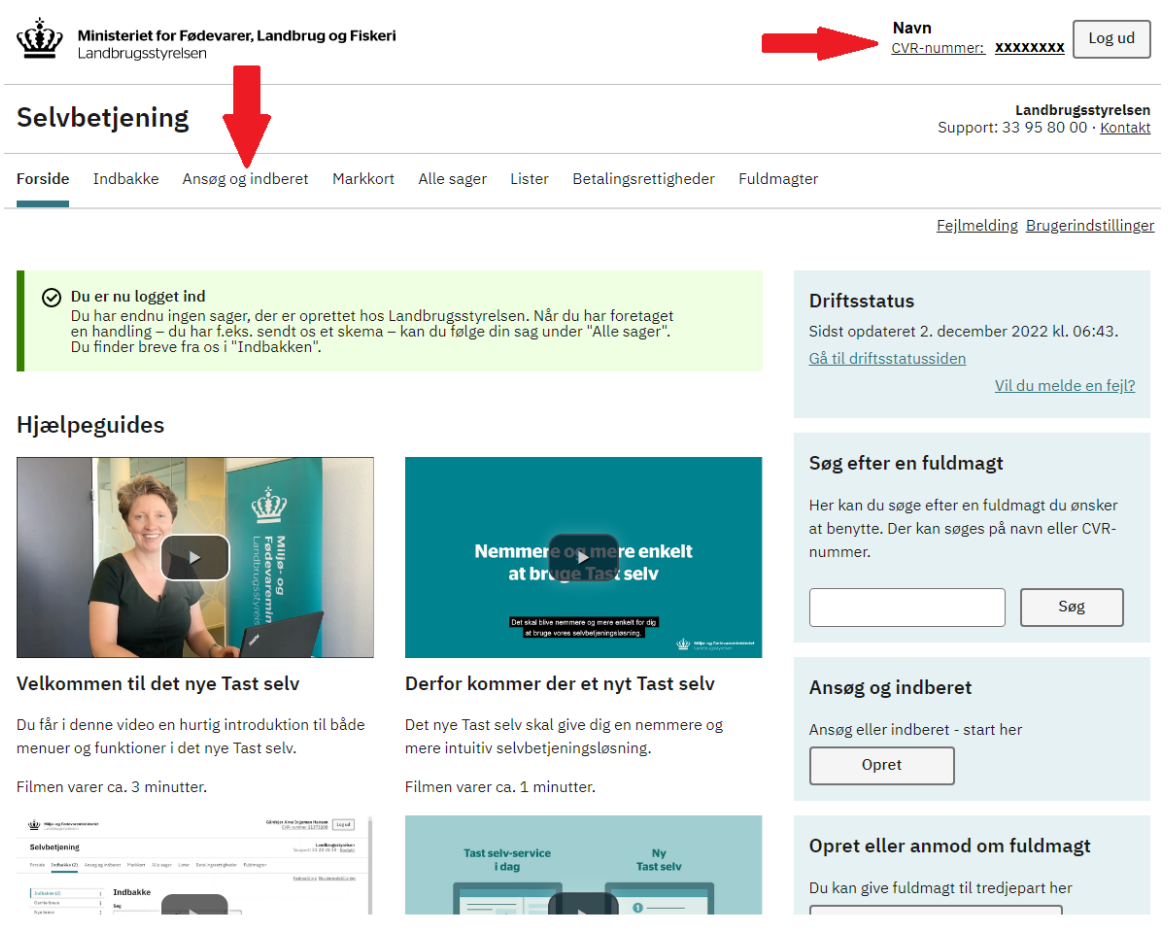

3. På siden finder du dit navn og enten CVR eller CPR-nummer alt efter hvad du har logget på tast selv med.

**OBS!! Du skal være opmærksom på at hvis du logger ind med dit CPR-nummer og samtidig har et aktivt CVR-nummer, skal du kontakte Landbrugsstyrelsen på telefon 33 95 80 00.**

4. For at finde ansøgningsskemaet på Biavl, klikker du på fanen "Ansøg og indberet".

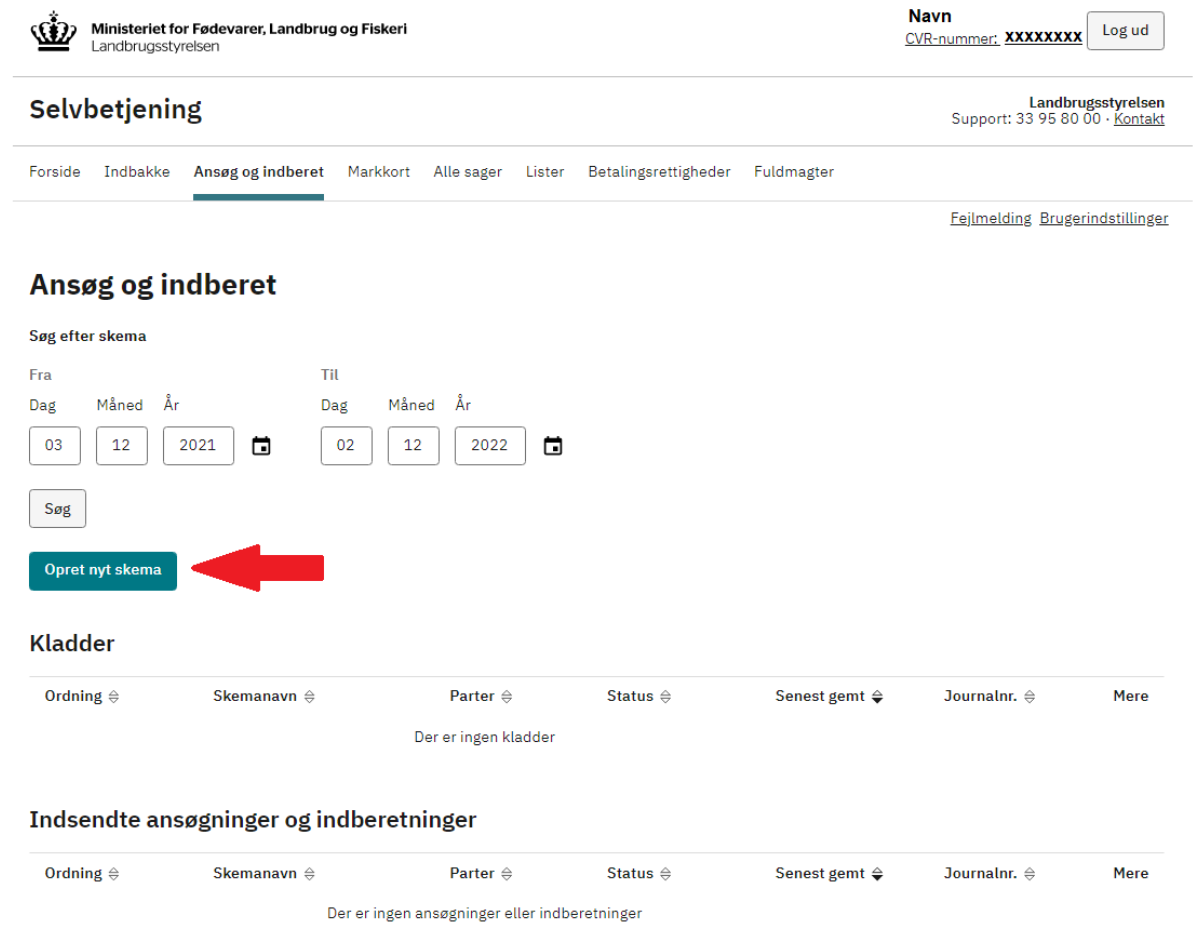

5. Klik nu på knappen "Opret nyt skema" for at finde ansøgningen.

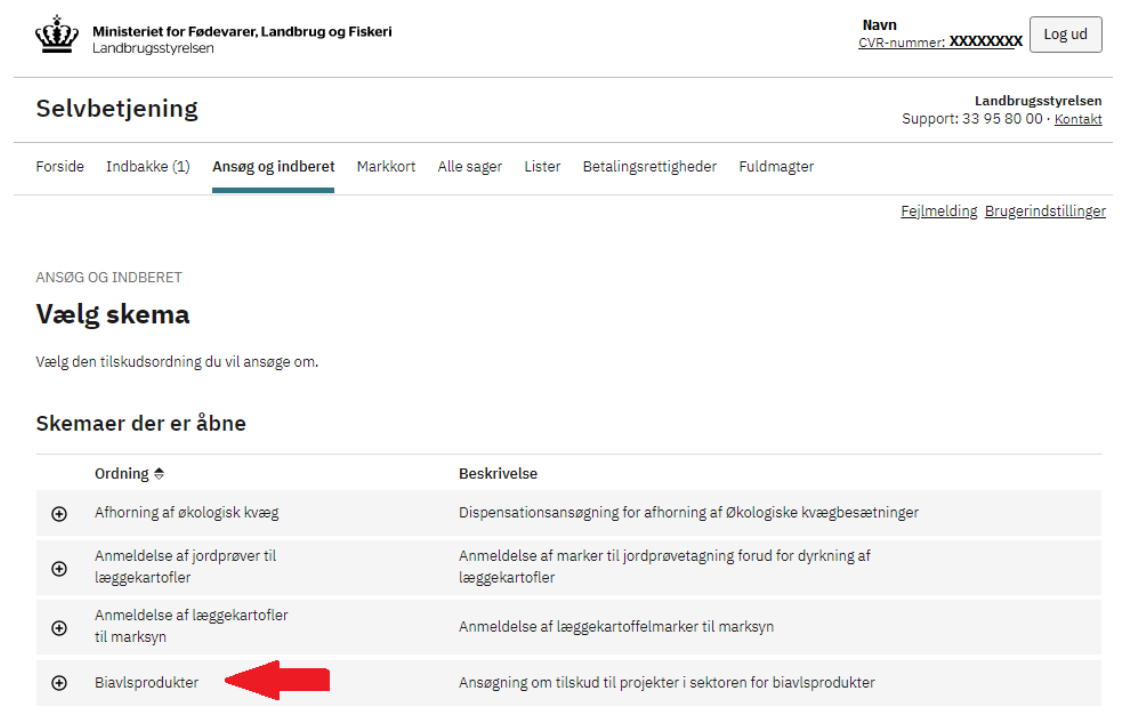

6. Listen over ansøgninger ligger i alfabetisk rækkefølge, og du skal se efter den ansøgning der hedder "Biavlsprodukter".

7. Klik på det lille plus i cirklen for at folde indholdet ud.

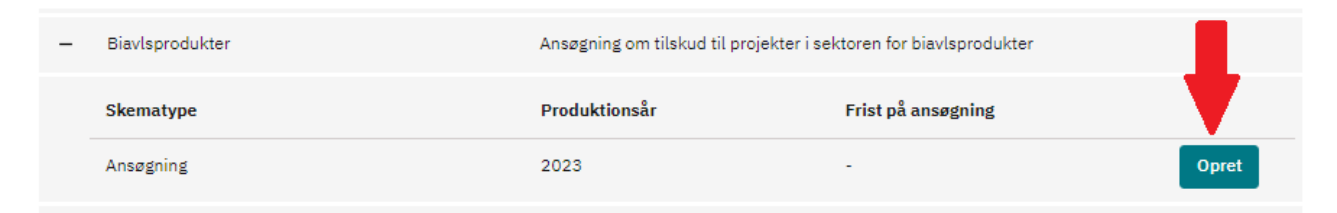

8. Klik på "Opret" for at åbne ansøgningen.

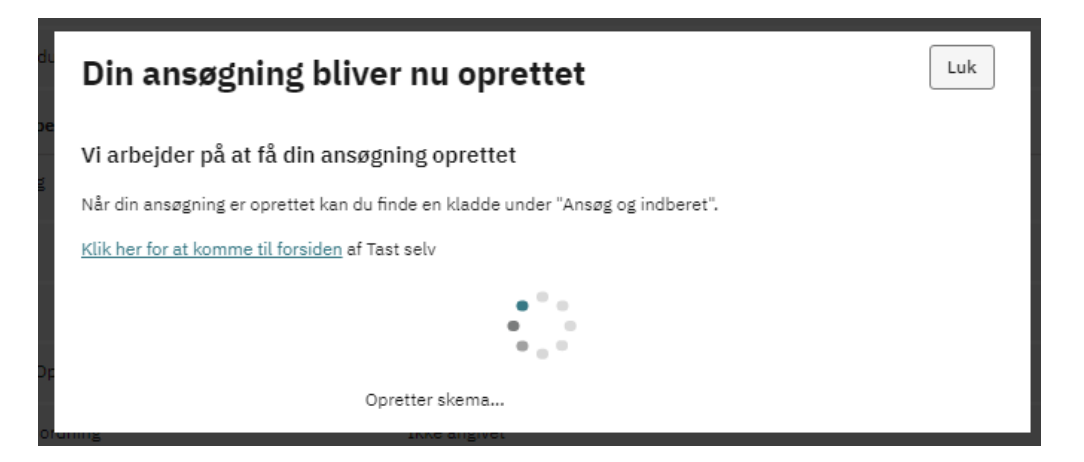

9. Denne besked betyder blot, at ansøgningsskemaet er ved at blive oprettet, og du skal bare vente et kort øjeblik.

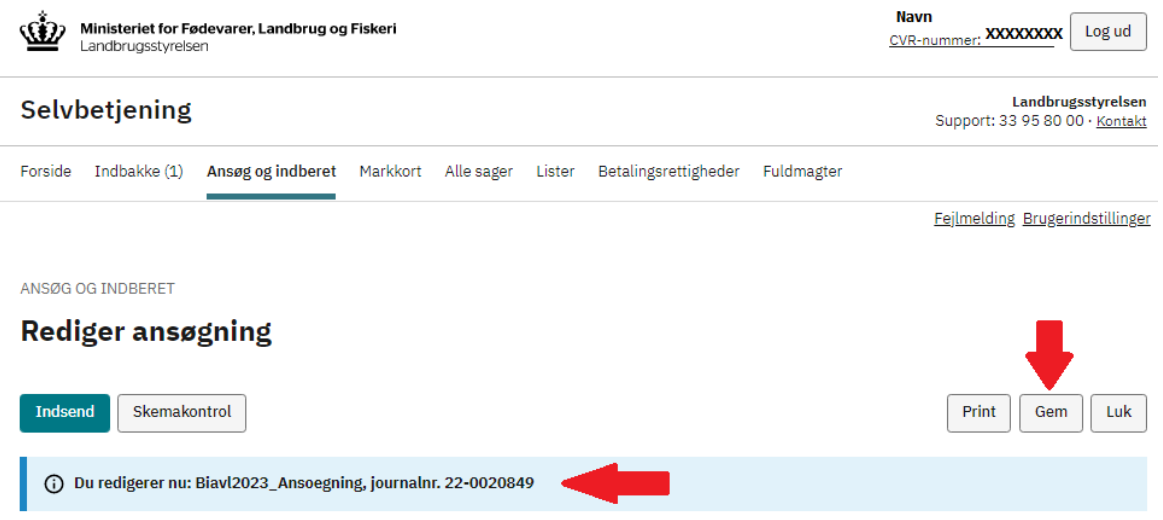

- 10. Der bliver nu oprettet et journalnummer til din ansøgning som også indlæses i selve ansøgningen.
- 11. **Hver gang du har indtastet oplysninger, og inden du skifter fane skal du huske at trykke på "Gem".**

# <span id="page-7-0"></span>**Tips til skemaet**

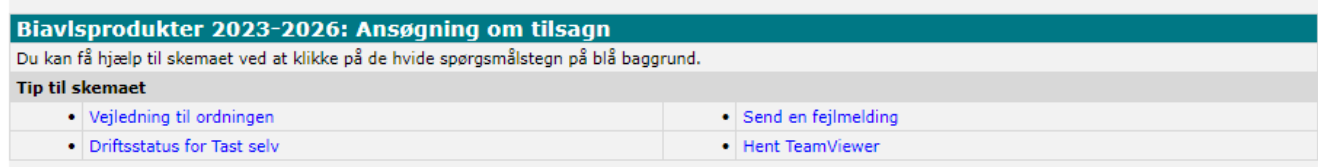

- 12. Vejledningen til ordningen: her kommer du ind på tilskudsguiden, hvor vejledningen ligger.
- 13. Driftsstatus for Tast selv: Se den aktuelle driftsstatus for det skema eller den funktion, du skal arbejde med.
- 14. Send en fejlmelding: Hvis du oplever fejl på Tast selv, så kan du sende Landbrugsstyrelsen oplysninger om fejlen.
- 15. Hent TeamViewer: For bedre at kunne hjælpe dig med at bruge Tast selv, kan vi tilbyde, at vi får adgang til live at følge med på din skærm. "TeamViewer" er et supplement til den telefoniske vejledning og er et frivilligt tilbud.

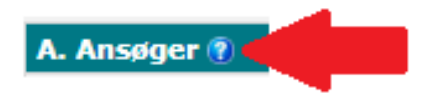

16. De blå spørgsmålstegn er på alle punkter i ansøgningsskemaet uanset hvor du er i skemaet. De blå spørgsmålstegn henviser til tilskudsguiden, hvor du blandt andet finder vejledningen.

<https://lbst.dk/tilskud-selvbetjening/tilskudsguide/biavlsprodukter-2023-2026>

### <span id="page-8-0"></span>**Ansøger-fanen**

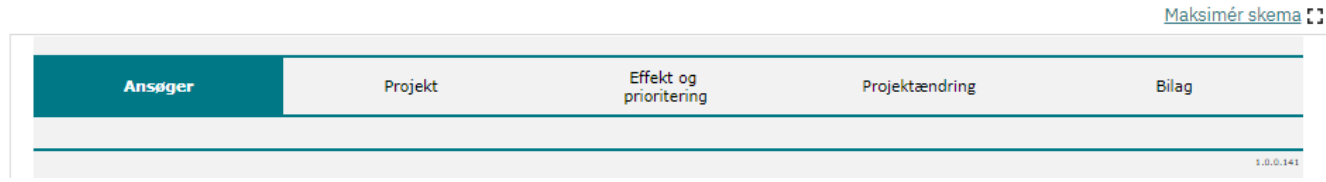

17. Du kan finde rundt på de forskellige sider i ansøgningen ved at enten at klikke på de enkelte faner i ansøgningen (Ansøger, Projekt, Effekt og Prioritering og Bilag) eller klikke på "næste".

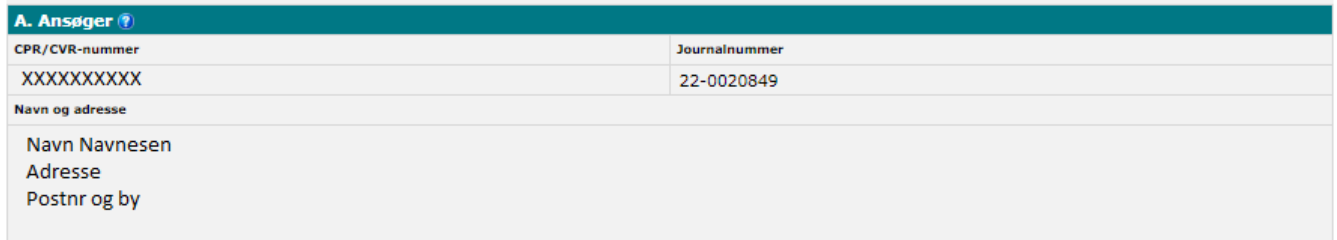

18. Her indhenter vi de oplysninger, som du har logget ind med, samt det journalnr. som din ansøgning er blevet oprettet med.

#### **OBS!! Du skal være opmærksom på at hvis du logger ind med dit CPR-nummer og samtidig har et aktivt CVR-nummer, skal du kontakte Landbrugsstyrelsen på telefon 33 95 80 00.**

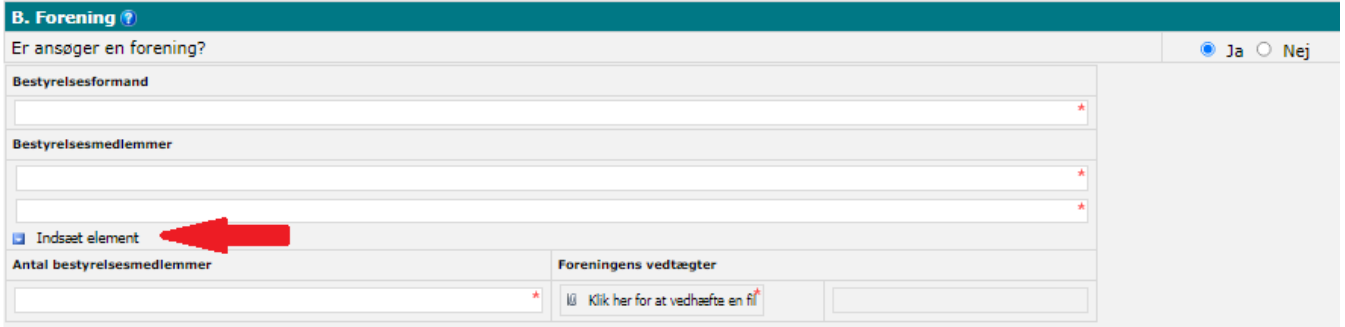

- 19. Hvis du søger som en forening, skal du markere med "Ja". Herefter skal du skal udfylde bestyrelsesformand, bestyrelsesmedlemmer og antal medlemmer. Yderligere skal du sørge for at vedhæfte foreningens vedtægter.
- 20. Har du brug for flere linjer til bestyrelsesmedlemmerne, kan du klikke på "Indsæt element".

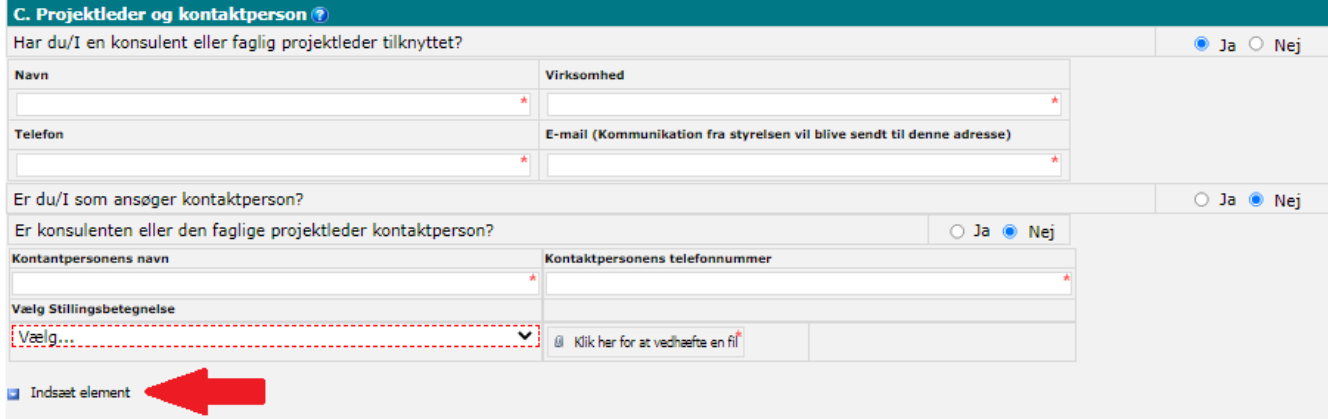

- 21. Har du en konsulent eller faglig projektleder tilknyttet dit projekt, skal du markere med "Ja". Efterfølgende skal du udfylde navn, telefon nummer og navnet på evt. virksomheden. Derudover skal du oplyse en mailadresse på konsulenten eller den faglige projektleder.
- 22. Du skal oplyse hvem der er jeres kontaktperson.
	- Hvis du som ansøger selv er kontaktpersonen, markerer du med "Ja".
	- Hvis den tidligere omtalte konsulent eller faglige projektleder er kontaktpersonen, skal du markere med "Ja".
	- Hvis jeres kontaktperson er en anden, skal du ligeledes oplyse navn, telefon nummer samt en stillingsbetegnelse.

23. Har du brug for flere linjer til kontaktperson oplysninger, kan du klikke på "Indsæt element".

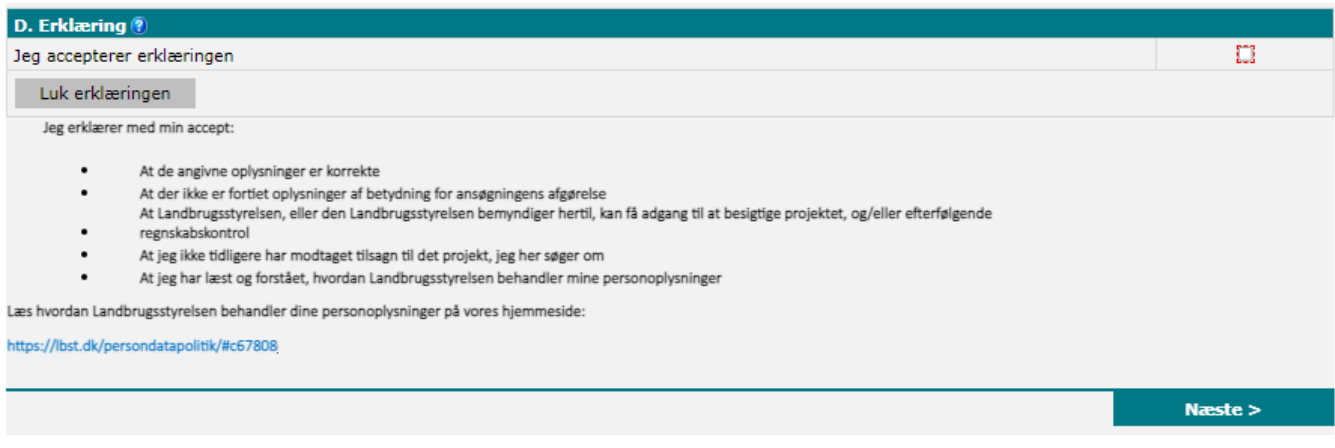

- 24. Under erklæring, skal du markere med "kryds" i "Jeg accepterer erklæringen", når du har læst og accepteret den. Du skal være opmærksom på, at dette felt er obligatorisk, og du kan derfor ikke indsende din ansøgning, hvis dette felt ikke er udfyldt. Du vil også se et link på siden, hvor du kan læse mere om, hvordan vi håndterer personoplysninger.
- 25. Husk at trykke på "Gem", hver gang du har indtastet oplysninger, og inden du skifter fane.
- 26. Du kan nu klikke på "Næste" eller klikke på den næste fane "Projekt".

### <span id="page-10-0"></span>**Projekt-fanen**

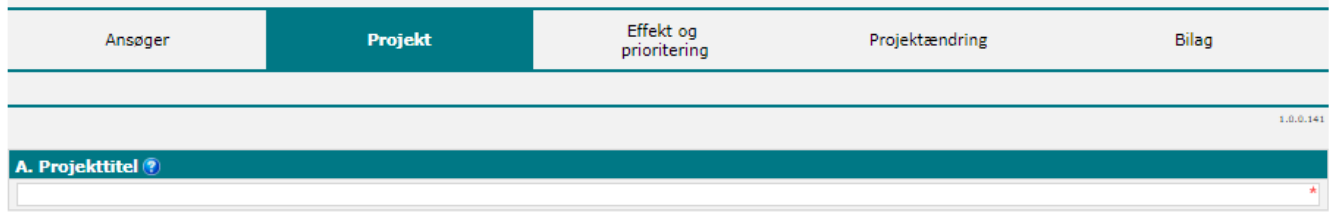

27. Under punkt A "Projekttitel" giver du dit projekt en sigende titel.

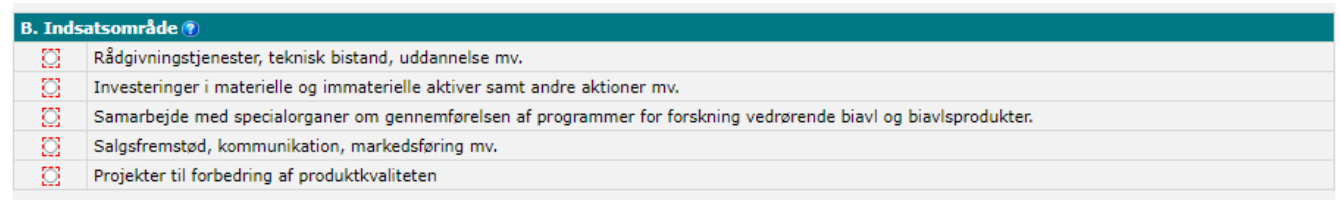

28. Under "Indsatsområde" skal du vælge det område, som dit projekt falder ind under. Du skal være opmærksom på, at du kun kan vælge et indsatsområde pr. ansøgning.

**OBS: Hvis projektets indsatsområde er "samarbejde med specialorganer om gennemførelsen af programmer for forskning vedrørende biavl og biavlsprodukter" skal du vedhæfte en erklæring om samarbejde. Dette skema, finder du på tilskudsguiden.**

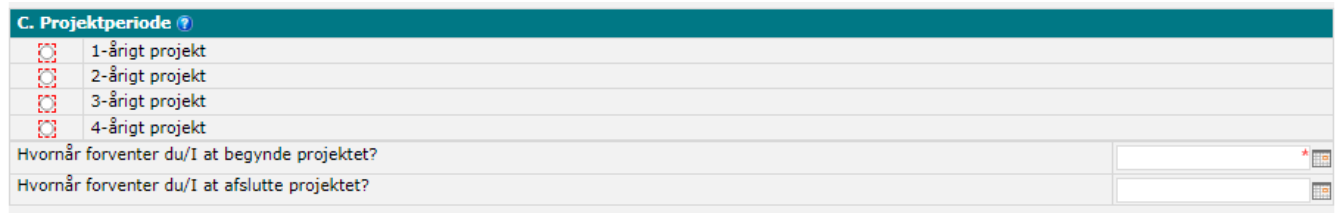

29. I "Projektperiode" skal du vælge hvor lang tid dit projekt skal løbe over, samt angive hvilke dato du forventer dit projekt starter og slutter.

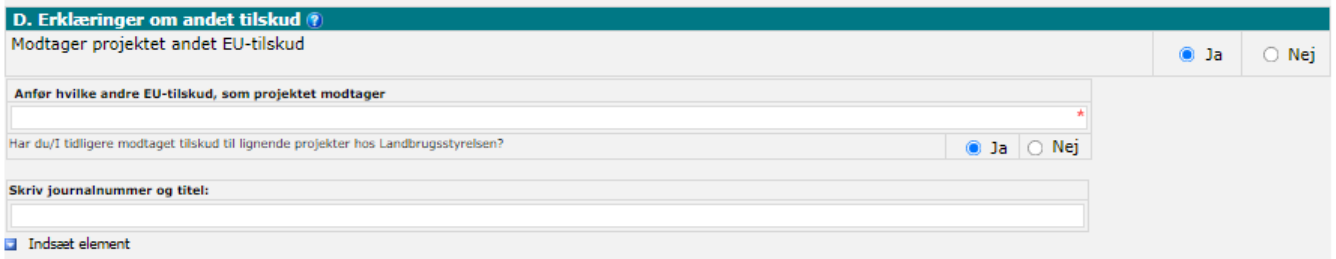

- 30. I punktet "Erklæring om andet tilskud" skal du oplyse om, hvorvidt dit biavlsprojekt modtager andet EU-tilskud. Hvis du vælger "Ja", skal du også oplyse, hvilke andre EU-tilskud det drejer sig om.
- 31. Hvis du har modtaget tilskud til lignende projekter tidligere, så skal du markere med "Ja" til dette spørgsmål og lige ledes oplyse journalnummer samt titel på tidligere projekter.

# <span id="page-11-0"></span>**Projektår 1, 2, 3 og 4 fanerne**

Disse faner er alle ens, og du skal udfylde en fane pr. projektår som du har valgt at dit projekt skal løbe over.

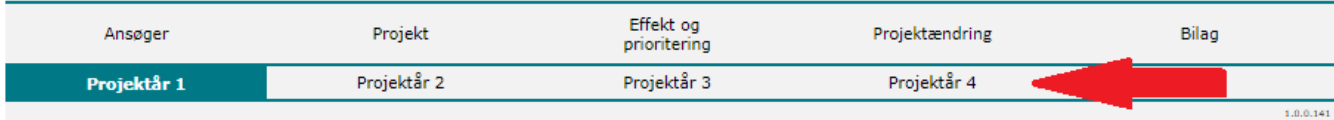

32. Alt afhængig af, hvor mange projektår du har valgt til dit projekt, åbner der op til 4 ekstra faner, som hedder "Projektår 1, Projektår 2, Projektår 3 og Projektår 4".

Har du f.eks. valgt at dit projekt skal løbe over 2 år, så vil det kun være Projektår 1 og Projektår 2, der bliver vist. Alle 4 projektår's-faner er ens, og du skal udfylde for hvert projektår.

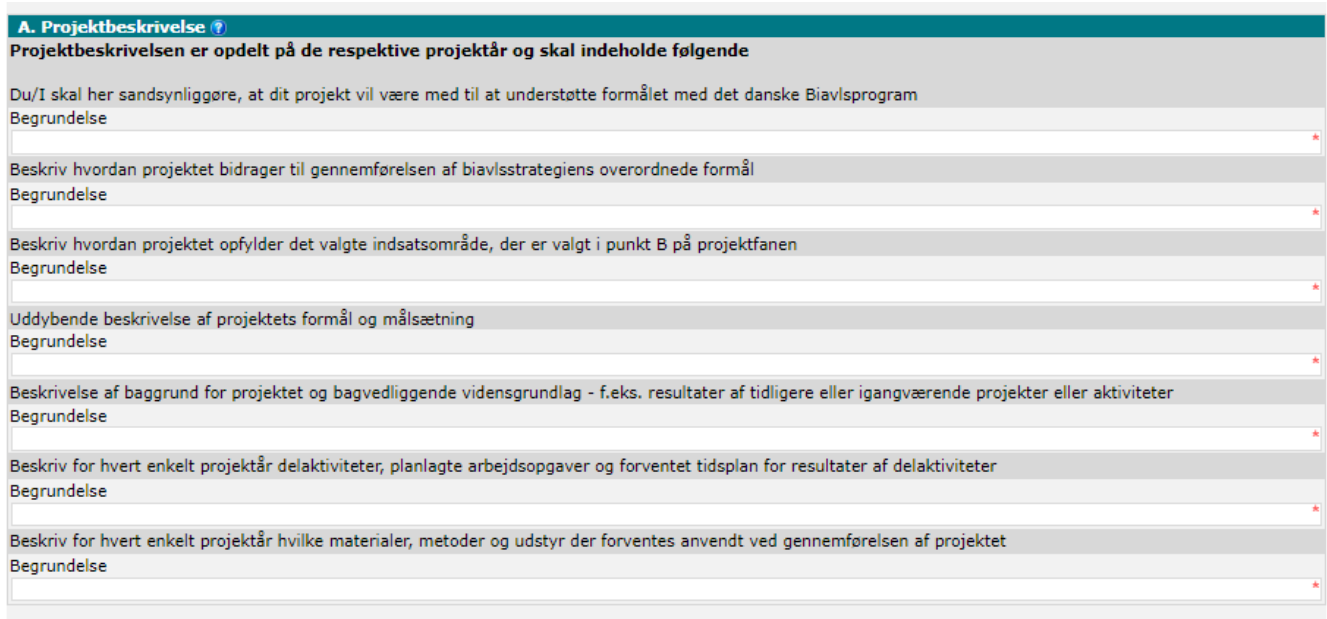

33. Under "Projektbeskrivelse" skal du beskrive dit projekt ud fra de spørgsmål, der er stillet for det enkelte projektår. Du skal være opmærksom på, at alle felterne er obligatoriske og skal udfyldes. Disse felter gentages for hvert projektår.

#### **OBS: Udover ovenstående projektbeskrivelse skal du også udfylde blanketten "Overordnede projektbeskrivelse", denne blanket finder du på tilskudsguiden. Blanketten skal du sende med som bilag til ansøgningen.**

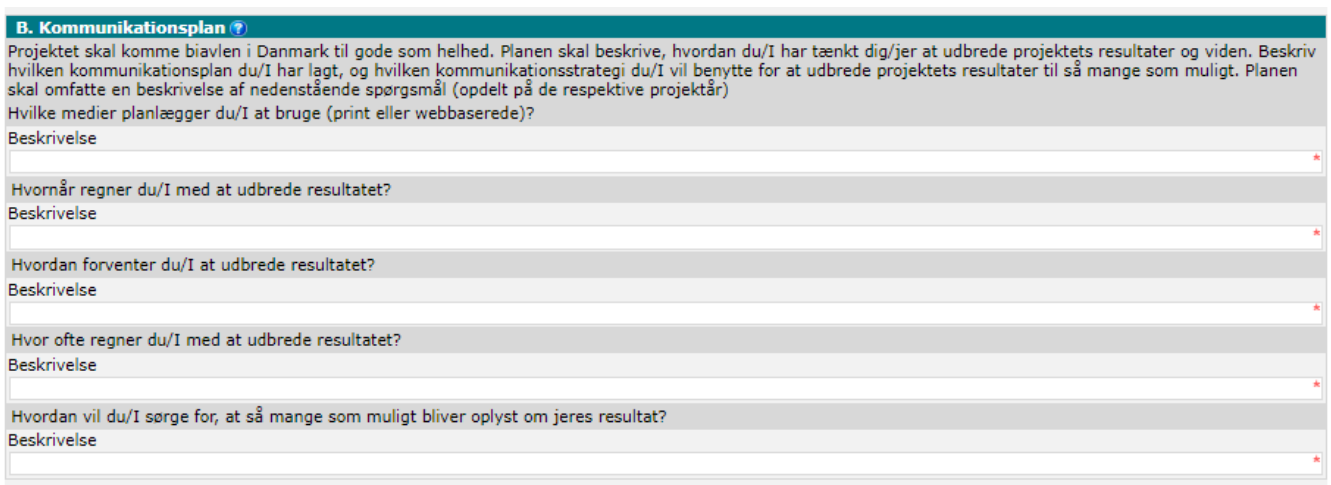

34. Under "Kommunikationsplan" skal du beskrive, hvad din kommunikationsplan består af, ud fra de spørgsmål der er stillet. Du skal være opmærksom på, at alle felterne er obligatoriske og skal udfyldes. Hvis der er spørgsmål i kommunikationsplanen, der ikke er aktuel for dit projekt, kan du udfylde feltet med "ikke relevant".

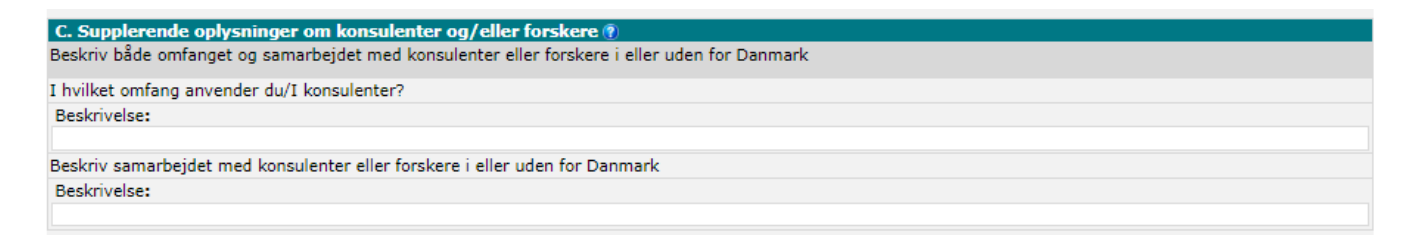

35. Under "Supplerende oplysninger om konsulenter og/eller forskere" skal du kun udfylde disse felter, hvis det er relevant.

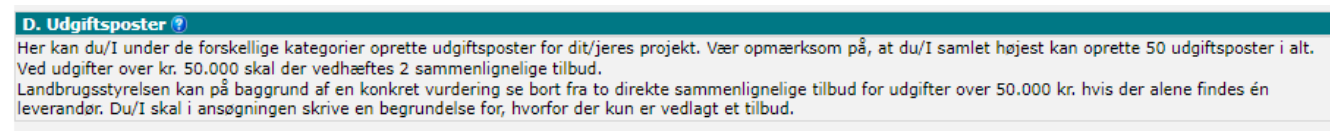

36. Under "Udgiftsposter" er en kort beskrivelse af, hvad du skal være opmærksom på, hvis du har udgifter der overstiger 50.000 kr.

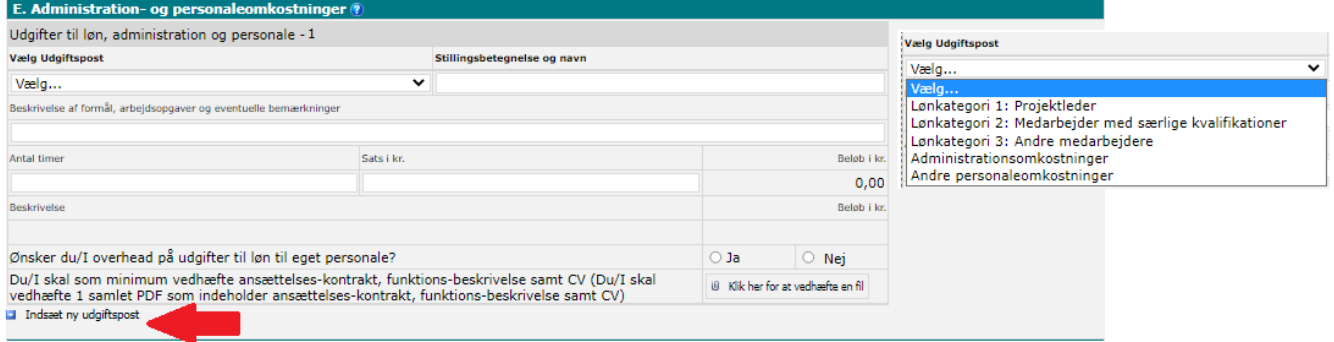

- 37. Hvis du har "Administrations- og personaleomkostninger", skal du starte med at vælge en udgiftspost fra rullemenuen (se valgmulighederne ved at klikke på den lille pil ud for "vælg").
- 38. Udfyld nu stillingsbetegnelse og navn.
- 39. Du skal også udfylde en beskrivelse af formålet samt arbejdsopgaver og hvis der er øvrige bemærkninger.
- 40. Du skal nu angive de arbejdstimer der forventes og en timesats.

Du kan kun søge om overhead hvis du/I er en forskningsinstitution. I dette tilfælde vælger du "Ja". Du skal være opmærksom på, at hvis du søger om overhead, skal dette fremgå af de vedhæftet bilag.

- 41. Du skal nu vedhæfte et dokument, som indeholder ansættelseskontrakt, funktionsbeskrivelse samt et CV.
- 42. Det er vigtigt, at du indsætter en ny udgiftspost, hvis du har mere end én. Klik på "Indsæt ny udgiftspost", så kommer der ekstra linjer frem.

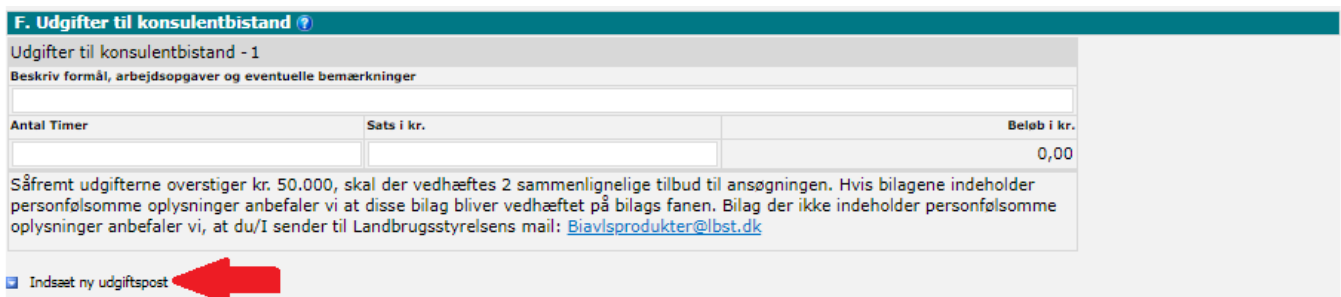

- 43. Har du "Udgifter til konsulentbistand", skal du udfylde en beskrivelse af formålet, arbejdsopgaver og eventuelle bemærkninger.
- 44. Du skal angive de arbejdstimer der forventes og en timesats.
- 45. Det er vigtigt, at du indsætter en ny udgiftspost, hvis du har mere end én. Klik på "Indsæt ny udgiftspost", så kommer der ekstra linjer frem.

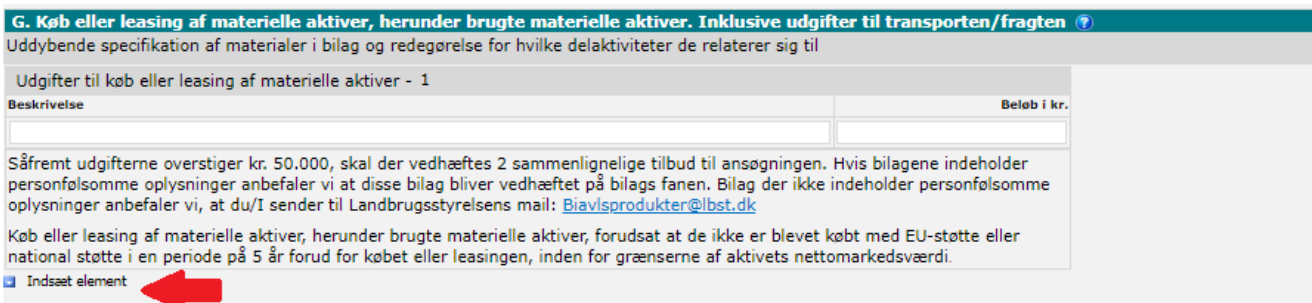

- 46. Her skal du specificere hvis du har købt eller leaset materielle aktiver, samt brugte materielle aktiver.
- 47. Det er vigtigt, at du indsætter en ny udgiftspost, hvis du har mere end én. Klik på "Indsæt ny udgiftspost", så kommer der ekstra linjer frem.

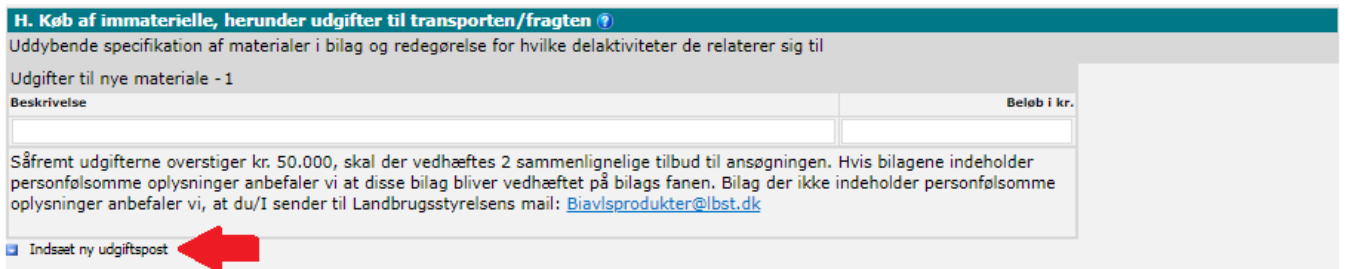

- 48. Har du købt immaterielle, skal de specificeres her samt evt. udgift til fragten.
- 49. Det er vigtigt, at du indsætter en ny udgiftspost, hvis du har mere end én. Klik på "Indsæt ny udgiftspost", så kommer der ekstra linjer frem.

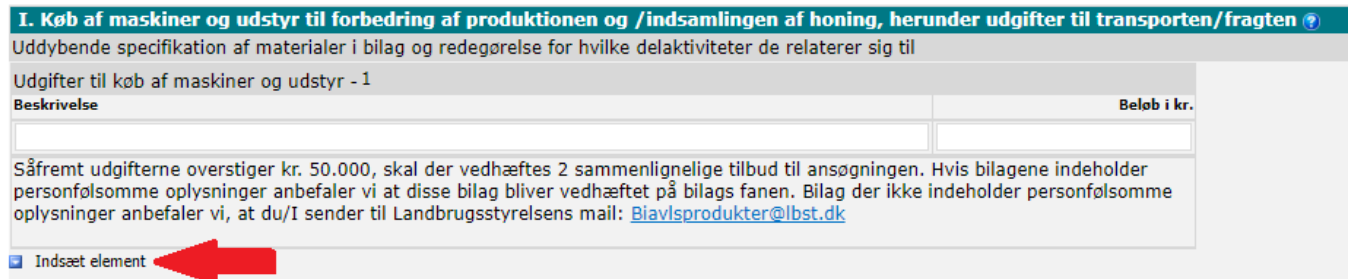

- 50. Udgifter til maskiner og udstyr m.m. skal du uddybe under dette punkt.
- 51. Det er vigtigt, at du indsætter en ny udgiftspost, hvis du har mere end én. Klik på "Indsæt ny udgiftspost", så kommer der ekstra linjer frem.

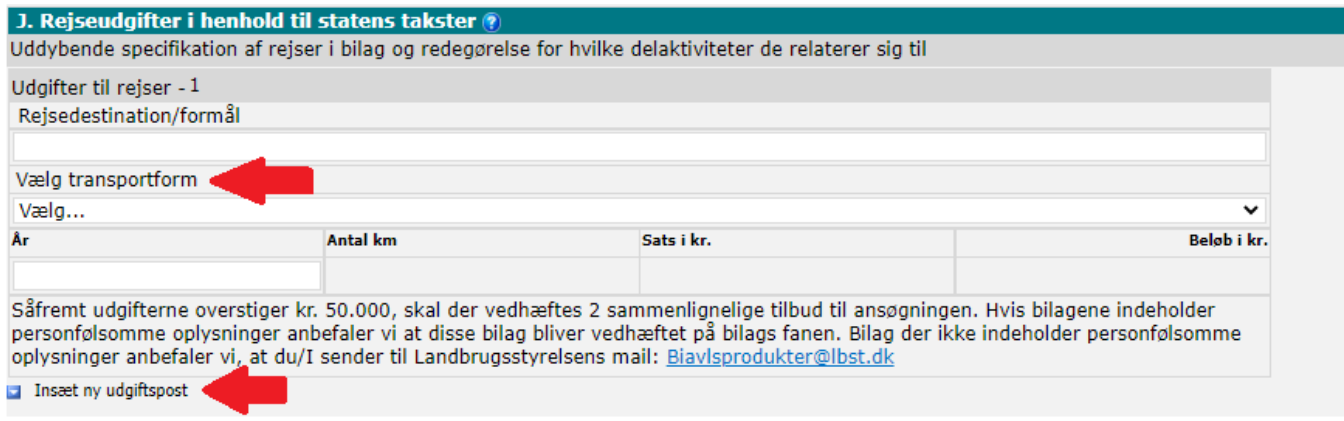

- 52. Hvis der er udgifter til rejser, skal du uddybe udgiften under dette punkt. Under "Vælg transportform" er der flere valgmuligheder.
- 53. Det er vigtigt, at du indsætter en ny udgiftspost, hvis du har mere end én. Klik på "Indsæt ny udgiftspost", så kommer der ekstra linjer frem.

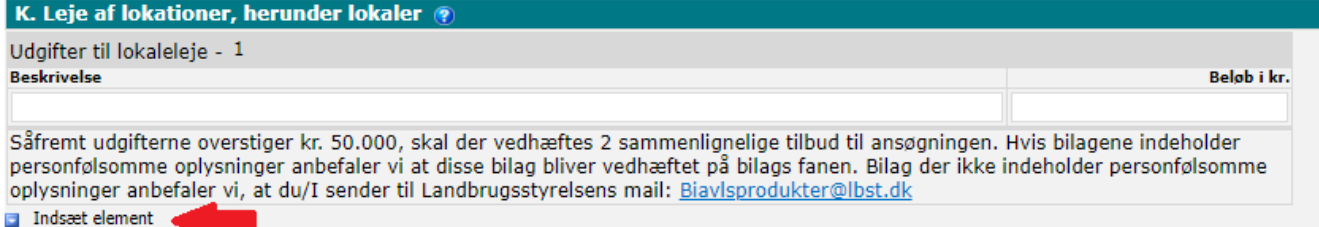

- 54. Udgifter til leje af lokationer kan du specificere under dette punkt.
- 55. Det er vigtigt, at du indsætter en ny udgiftspost, hvis du har mere end én. Klik på "Indsæt ny udgiftspost", så kommer der ekstra linjer frem.

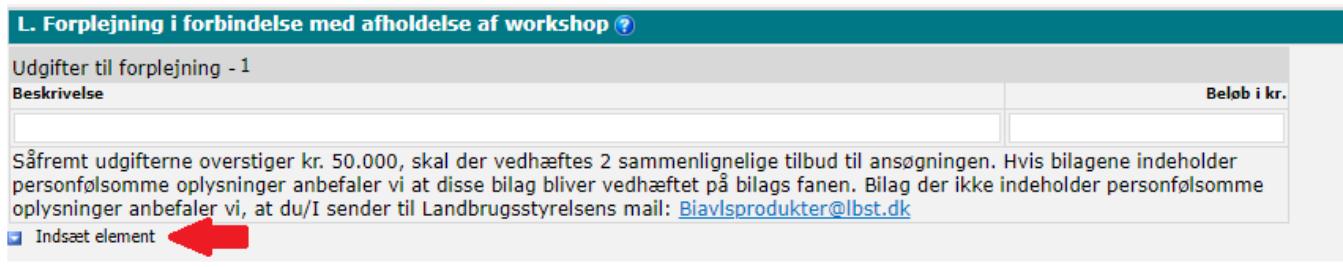

- 56. Hvis du har udgifter til forplejning, skal de beskrives under dette punkt.
- 57. Det er vigtigt, at du indsætter en ny udgiftspost, hvis du har mere end én. Klik på "Indsæt ny udgiftspost", så kommer der ekstra linjer frem.

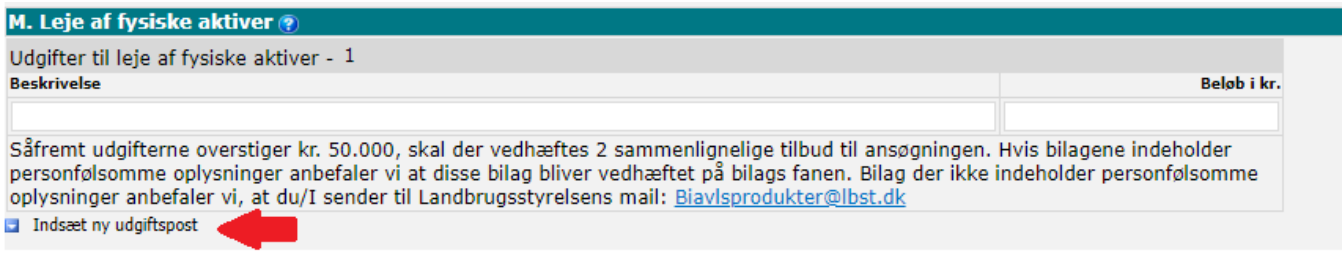

- 58. Har du udgifter til leje af fysiske aktiver, så beskriver du det under dette punkt.
- 59. Det er vigtigt, at du indsætter en ny udgiftspost, hvis du har mere end én. Klik på "Indsæt ny udgiftspost", så kommer der ekstra linjer frem.

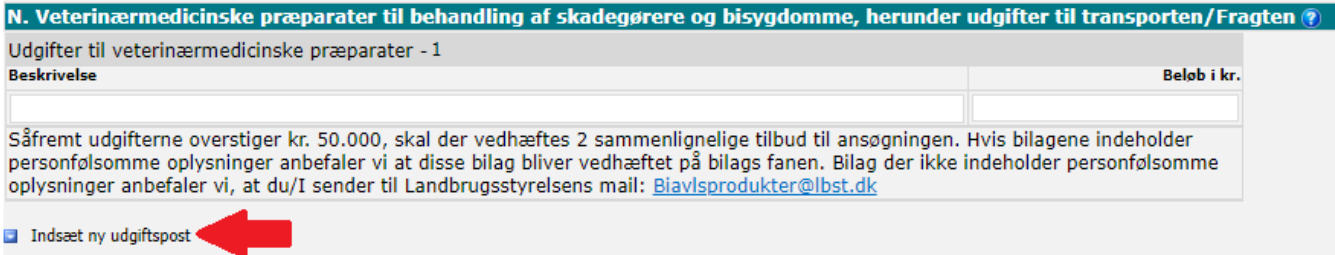

- 60. Har du udgifter til veterinærmedicinske præparater, skal udgifterne beskrives under dette punkt.
- 61. Det er vigtigt, at du indsætter en ny udgiftspost, hvis du har mere end én. Klik på "Indsæt ny udgiftspost", så kommer der ekstra linjer frem.

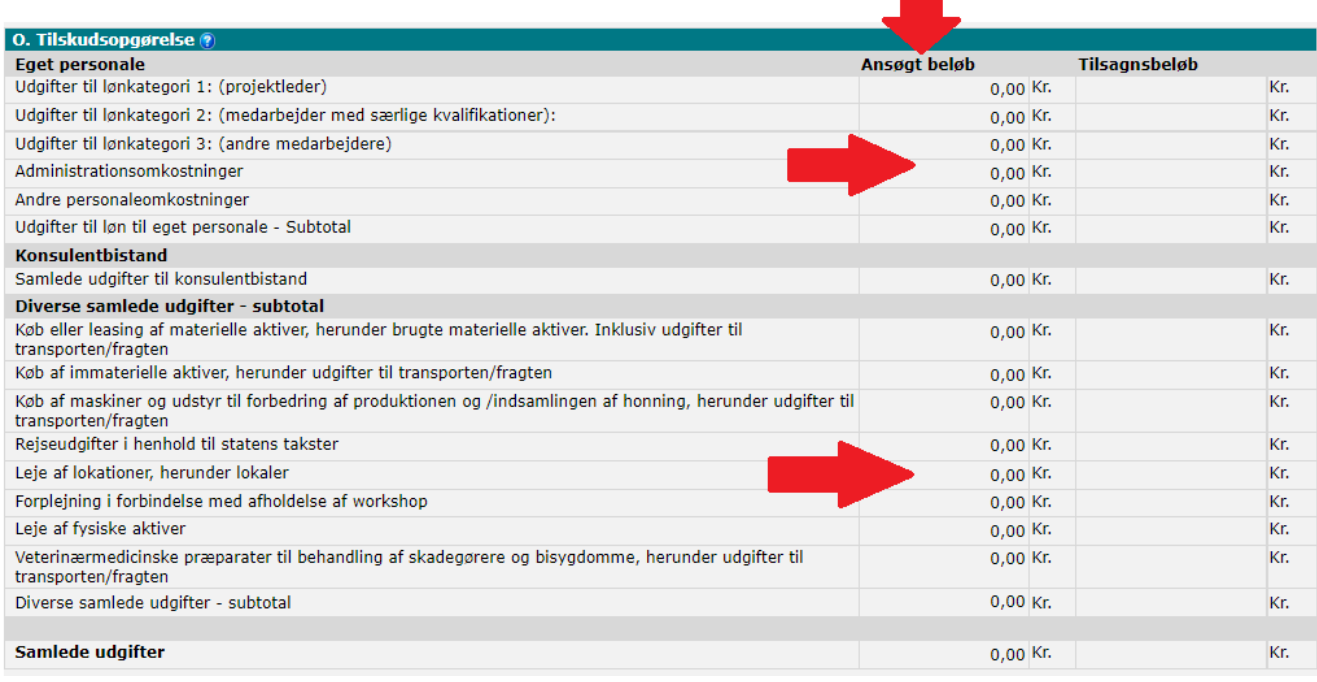

62. Punkt O er en samlet oversigt over de udgifter du har noteret fra punkt D-N som generes automatisk. Rettelser til punkt O skal du lave under de respektive afsnit fra punkt D-N.

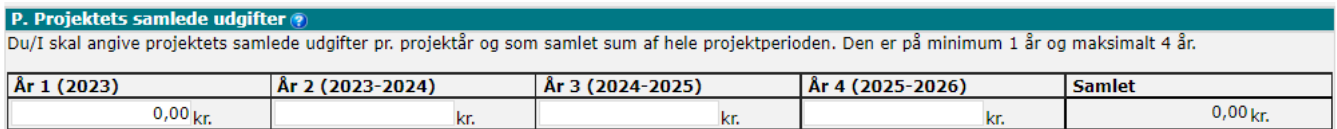

63. Punkt P, er en oversigt over projektets samlede udgifter pr. projekt år. Det sidste felt "Samlet" er alle projektår lagt sammen, uanset om det er 2 eller alle 4 år det drejer sig om.

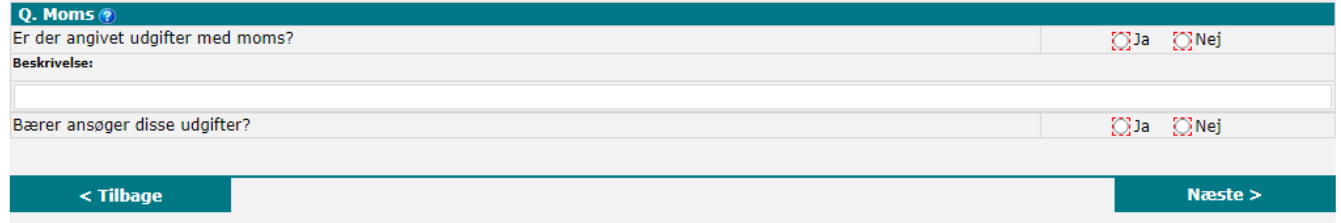

64. Til sidst skal du oplyse, om der er udgifter, der er angivet med moms.

# <span id="page-17-0"></span>**Effekt og prioriterings-fanen**

Under Effekt og Prioriteringsfanen skal du kun udfylde det prioriteringskriterie, der er relevant for dit projekt, dog med undtagelse af det første punkt under Prioriteringskriterie 1. Det skal du udfylde uanset hvilket/hvilke prioringskriterier dit projekt handler om.

Hvis dit projekt indeholder alle 3 kriterier så udfylder du alle kriterierne. Der er ikke et prioriteringskriterie der er vigtigere end andet. De bliver vurderet på lige vilkår.

Det er dog vigtigt at du udfylder mindst et kriterie.

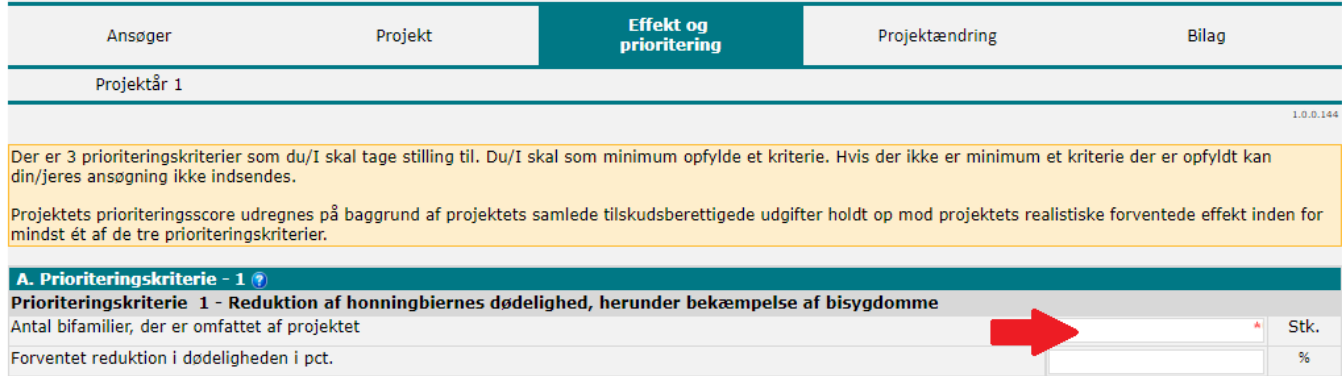

65. "Antal bifamilier, der er omfattet af projektet" er et obligatorisk felt, uanset om det er relevant for dit projekt eller ej. Hvis det ikke er relevant, skriver du blot 0 (nul) i feltet. Hvis feltet er relevant, skriver du naturligvis det korrekte antal.

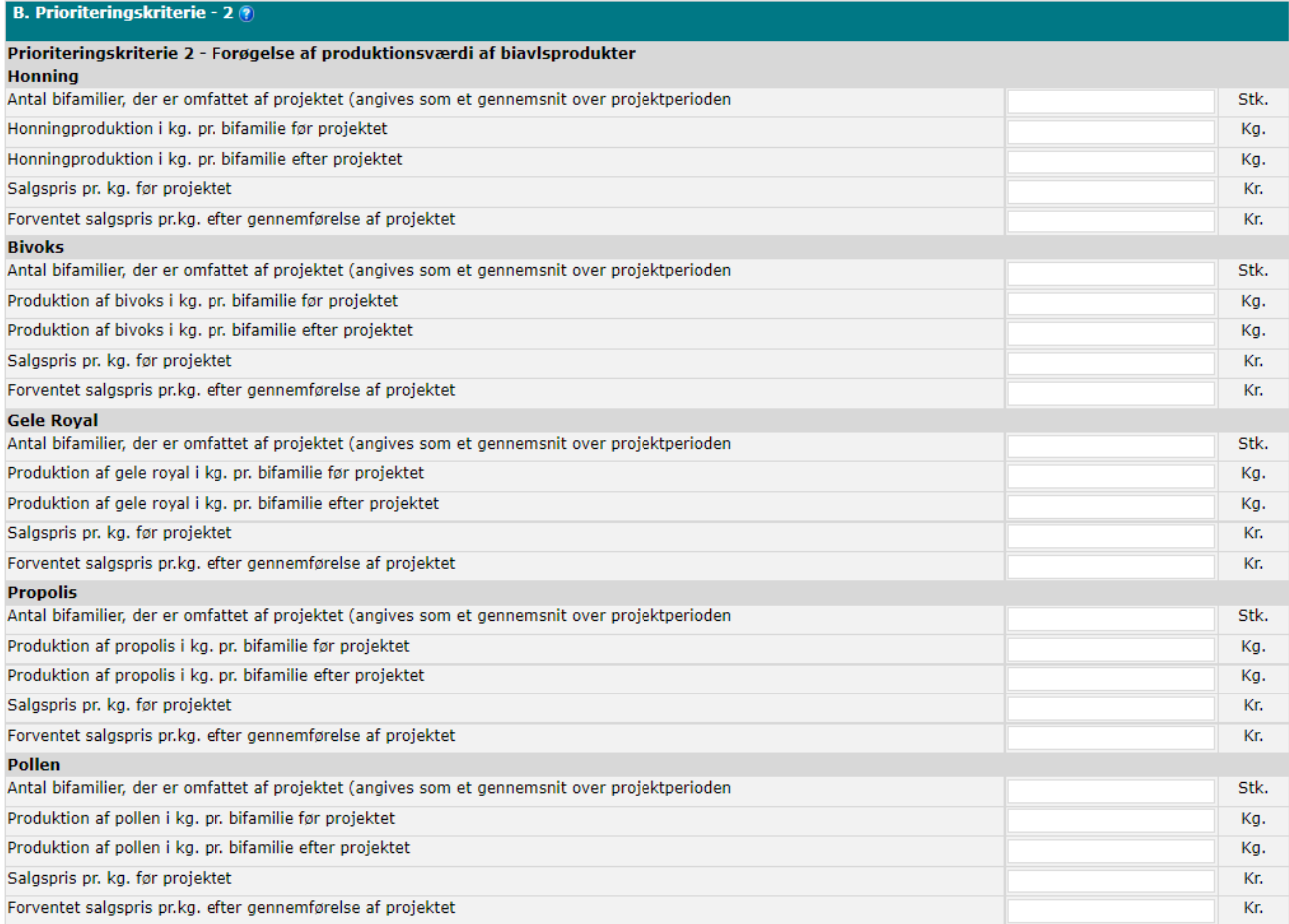

66. Under "Prioriteringskriterie 2" er der flere muligheder: Honning, Bivoks, Gel Royal, Propolis og Pollen. Hvis alle er relevante for dit projekt, så udfylder du alle felter, ellers kun de felter, der er relevant for dit projekt.

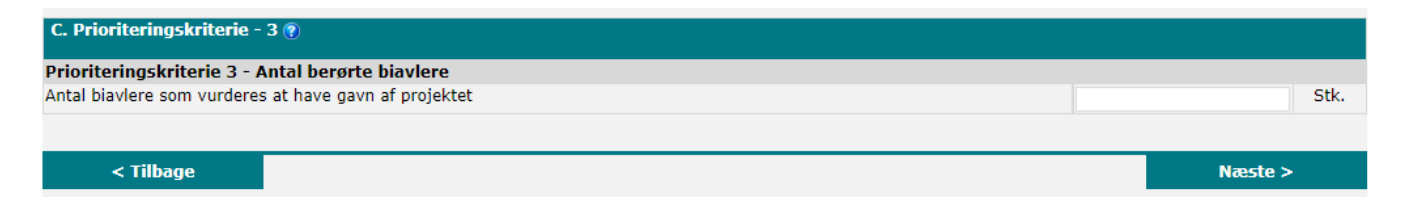

67. Hvis " Prioriteringskriterie 3" er relevant for dit projekt, udfylder du feltet.

68. Klik derefter på "Næste" eller klik på fanen "Bilag". Hvis du klikker på "Næste", kommer du ind på Projektændringsfanen som pt. ikke er aktuel, da der ikke er åbnet op for den mulighed endnu. Herefter klikker du på "Næste" igen.

### <span id="page-19-0"></span>**Bilags-fanen**

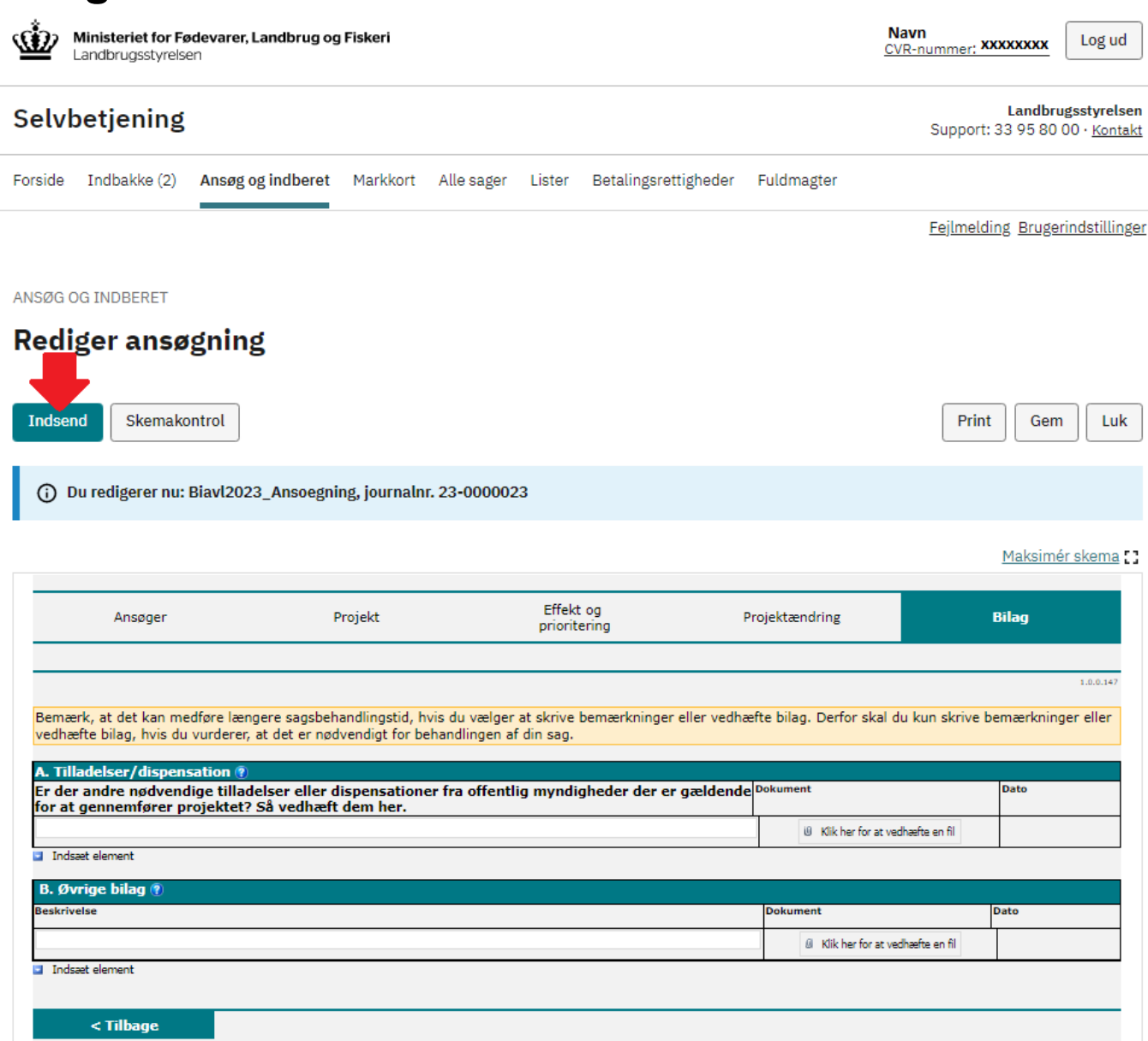

- 69. Her kan du vedhæfte bilag. Vi anbefaler, at du **KUN** vedhæfter de bilag, der indeholder personfølsomme oplysninger på bilagsfanen.
- 70. Bilag der **IKKE** indeholder personfølsomme oplysninger anbefaler vi, at du sender til Landbrugsstyrelsen via Digital Post med angivelse af følgende: Biavlsprodukter i emnefeltet.
- 71. Du kan nu indsende din ansøgning til os. Det gør du ved at klikke på knappen "Indsend".

# <span id="page-20-0"></span>**Validering af ansøgningen**

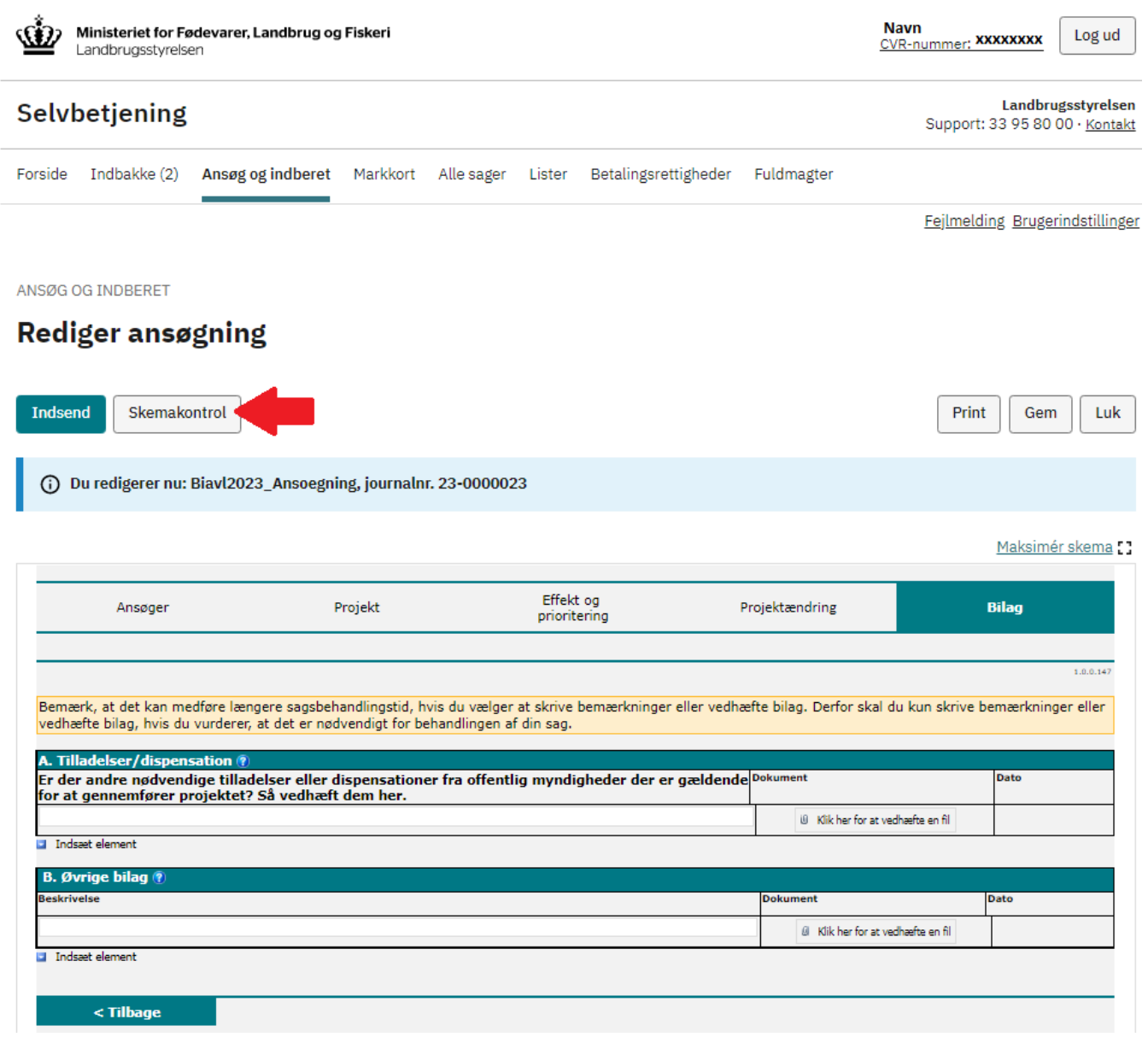

72. Du har også mulighed for at klikke på knappen "Skemakontrol" for at se, om du har udfyldt alle felterne i ansøgningsskemaet.

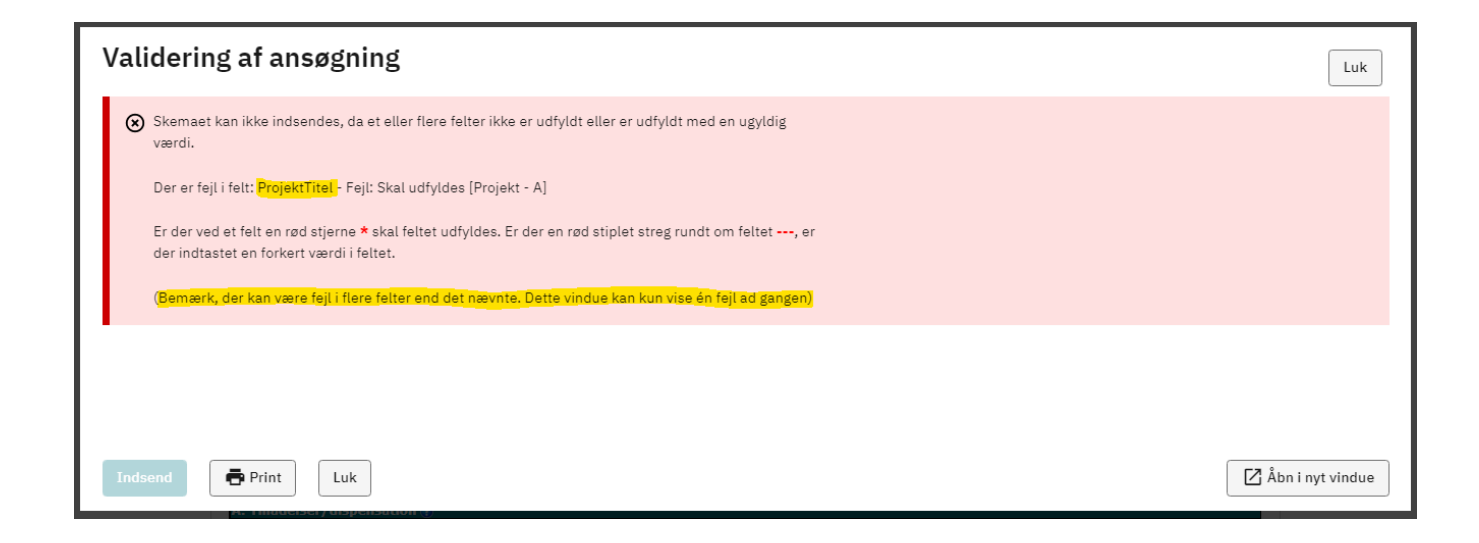

- 73. Hvis du mangler at udfylde noget i ansøgningsskemaet, kommer denne fejlmeddelelse op. Fejlmeddelelsen beskriver, at der mangler en "ProjektTitel" under Projektfanen, punkt A. Du skal dog være opmærksom på, at der kan være andre fejl, men der vises kun den første fejl som skemakontrollen støder på.
- 74. Du skal rettet de fejl der mangler før du kan indsende skemaet.

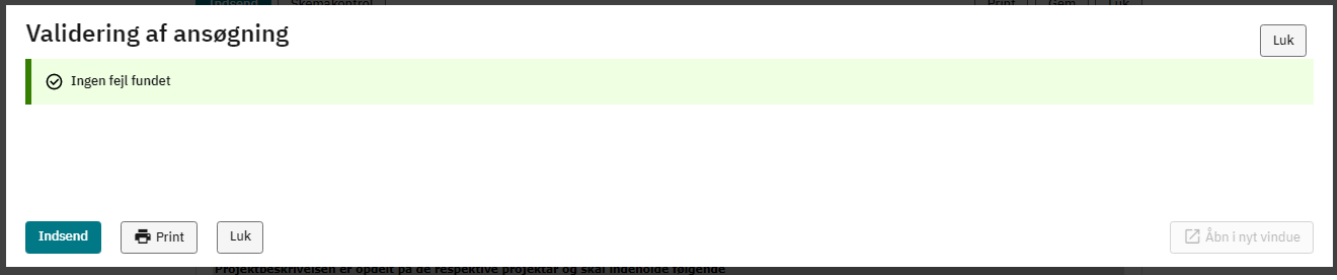

75. Hvis du har klikket på knappen "Skemakontrol" og der ikke er fundet nogen fejl, så kommer der en boks frem. Her kan du også vælge at klikke på knappen "Indsend".

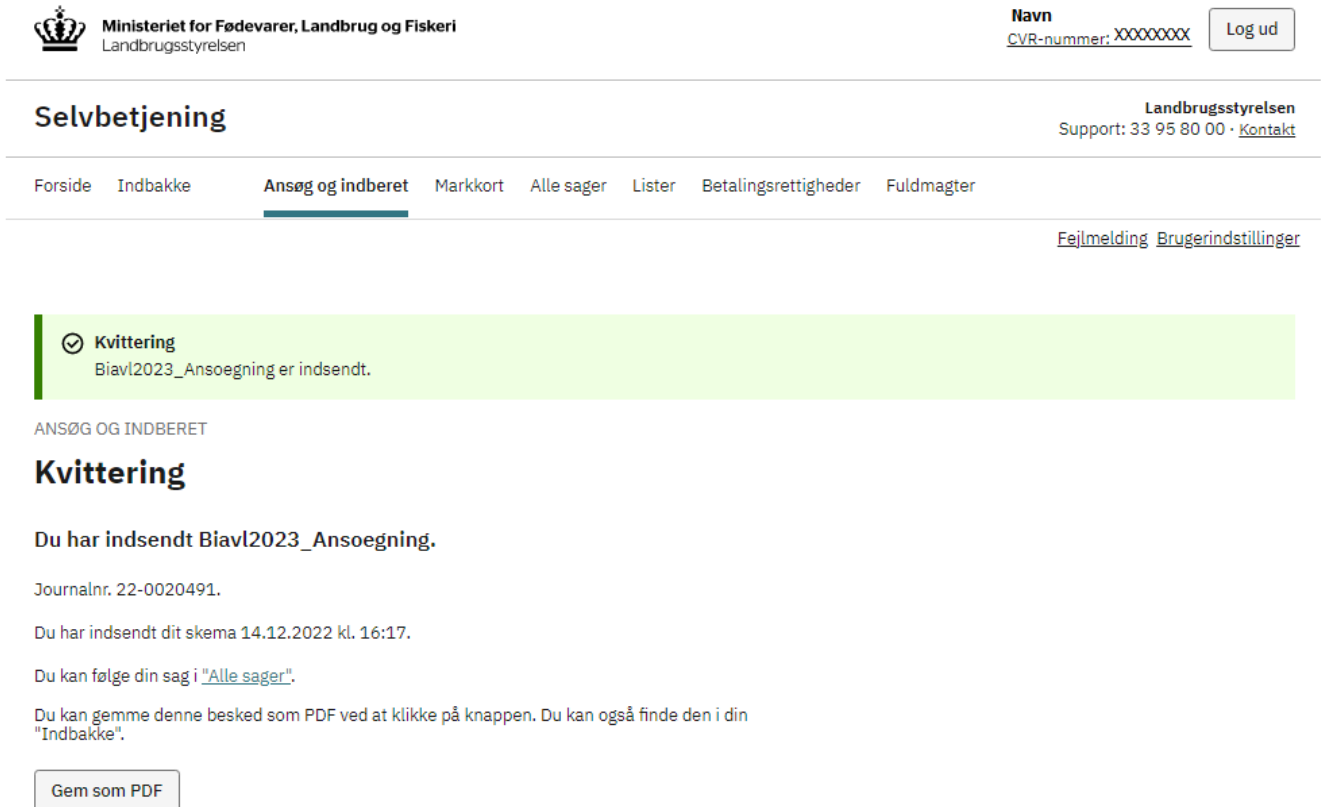

76. Når du har indsendt din ansøgning, modtager du en kvittering. Denne kvittering kan du også gemme som en PDF fil. Du vil også få tilsendt et kvitteringsbrev.

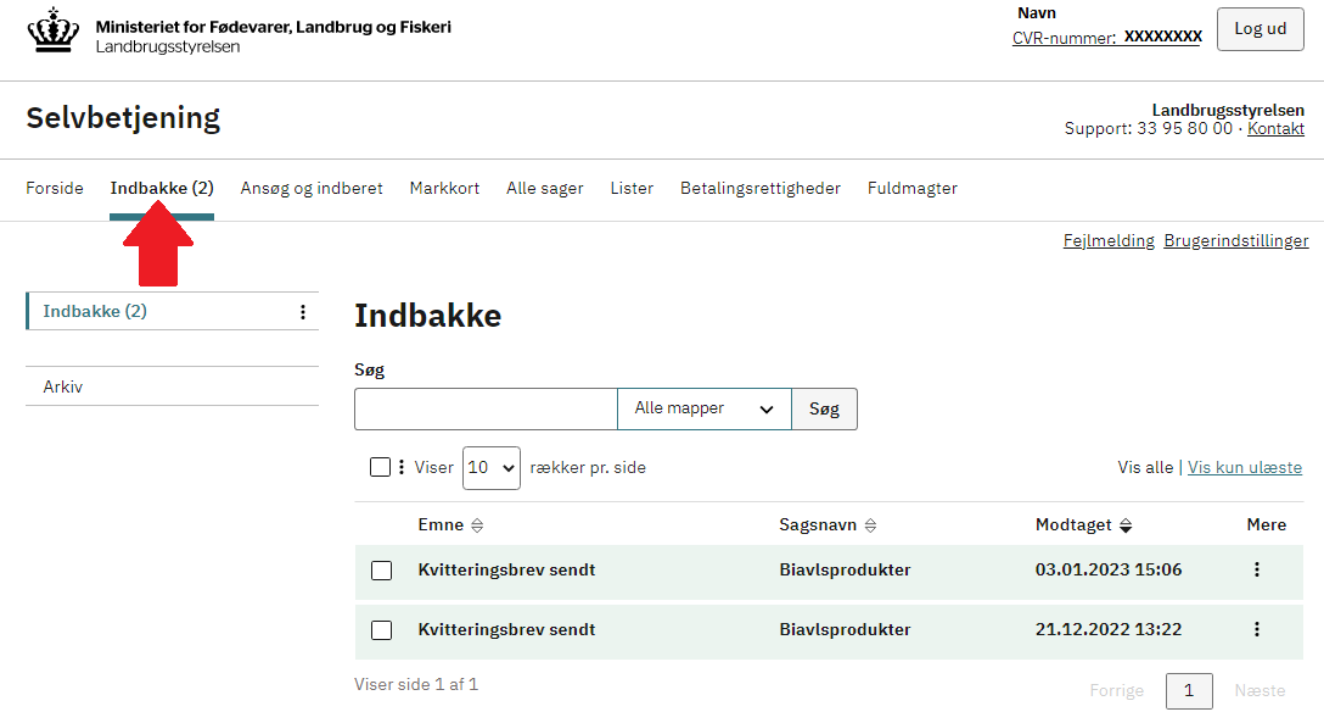

77. Du kan også altid finde dit kvitteringsbrev, under fanen "Indbakke".

# <span id="page-23-0"></span>**Her finder du sagen, efter den er indsendt**

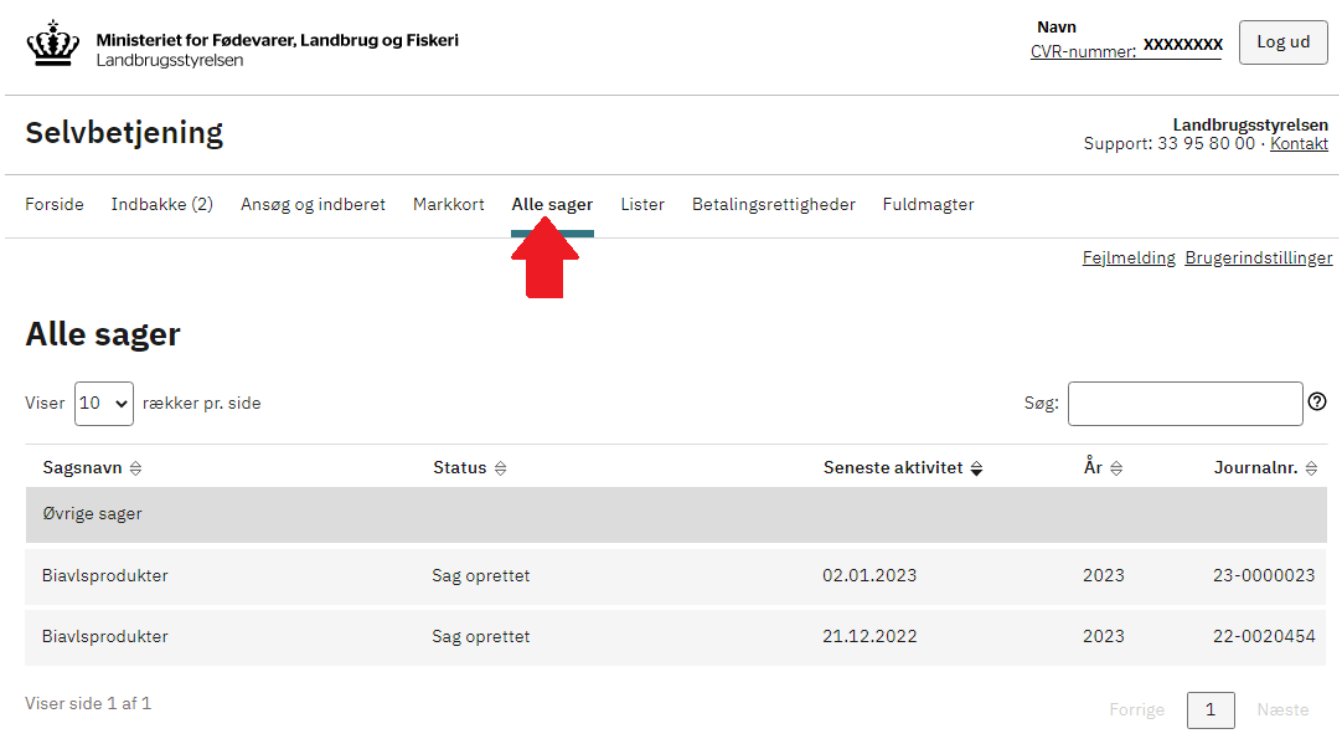

78. Under fanen "Alle sager" kan du se alle de ansøgninger du har oprettet samt status på din ansøgning.

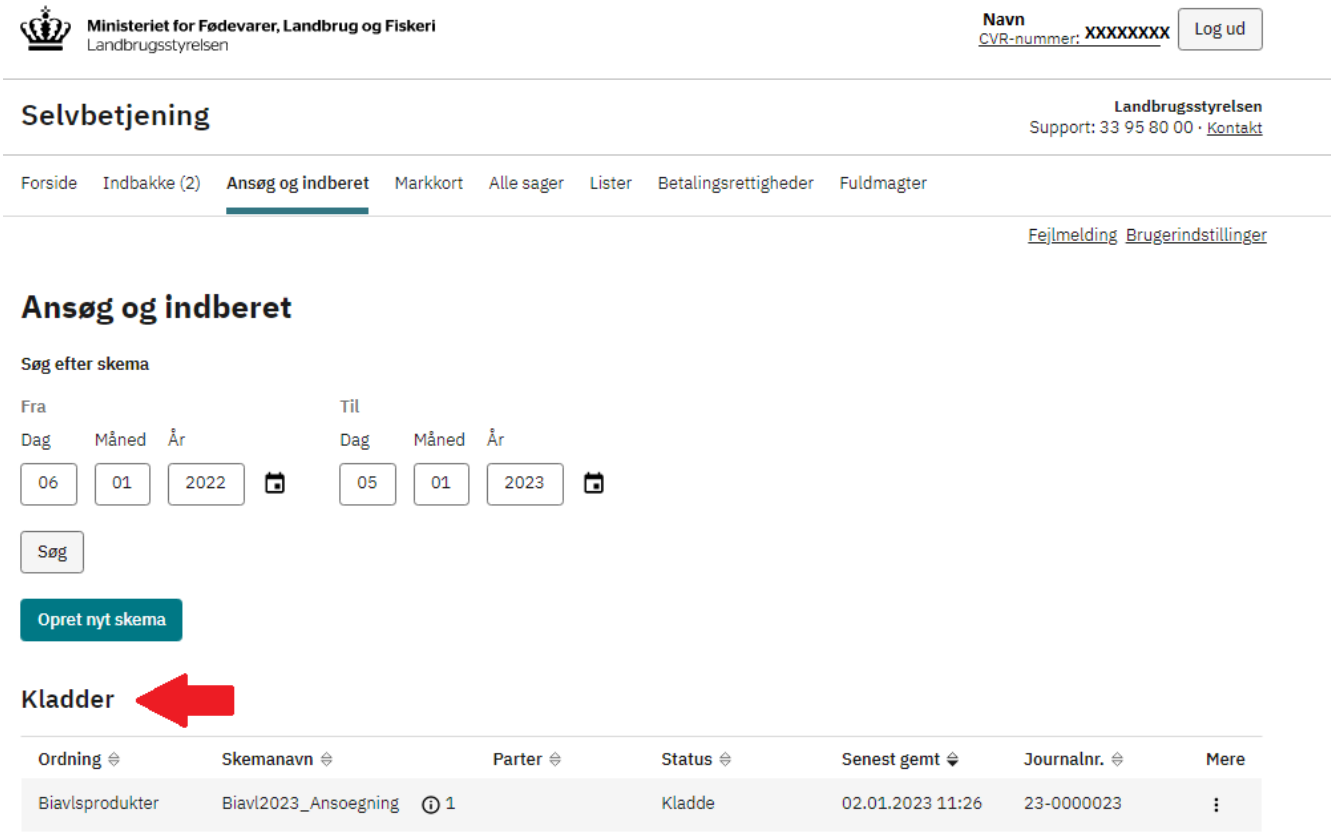

#### Indsendte ansøgninger og indberetninger

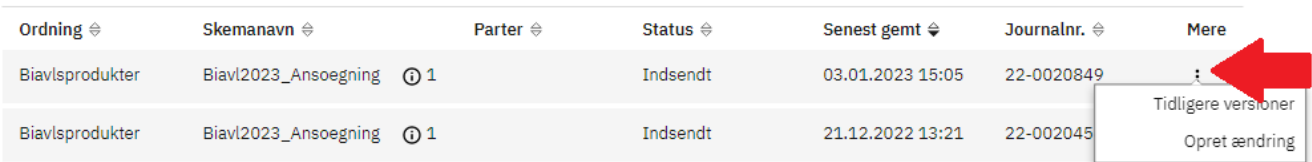

- 79. Under hele ansøgningsperioden har du mulighed for at rette/ændre i din ansøgning, også selv om den er indsendt.
- 80. Du kan enten vælge at "Gemme" din ansøgning og ikke indsende den, før du er helt klar.
- 81. Du kan også vælge at "Indsende" din ansøgning, så snart den er udfyldt. Så vil du finde den under "Indsendte ansøgninger og indberetninger" under fanen "Ansøg og indberet".
- 82. Du kan klikke på knappen med de tre prikker og vælge "Opret ændring". Ansøgningen tager alle de indtastede oplysninger med, som du allerede har udfyldt. Når du har ændret din ansøgning, kan du indsende den igen.
- 83. Du kan indsende lige så mange ændringer til din ansøgning, så længe ansøgningsperioden er åben.
- 84. **HUSK, at en gemt ansøgning ikke anses som en godkendt ansøgning. HUSK derfor at INDSEND din ansøgning inden fristen udløber.**

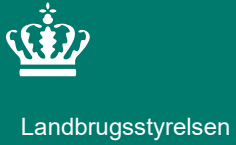

Nyropsgade 30 1780 København V

**www.lbst.dk**